# **Google Drive Cheat Sheet**

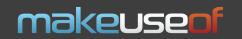

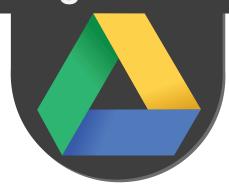

(If you use a Mac, use Command key instead of Ctrl, and the option key for Alt)

#### Selection

|           | 1.0 |                                         |
|-----------|-----|-----------------------------------------|
| j         |     | navigate to and highlight next item     |
| k         | i   | navigate to and highlight previous item |
| X         | - 1 | toggle selection of highlighted item    |
| Shift + a | - [ | select all                              |
| Shift + n |     | select none                             |

#### **Create New**

| Shift + t | i   | create a new text documen |
|-----------|-----|---------------------------|
| Shift + s | i   | create a new spreadsheet  |
| Shift + p | - 1 | create a new presentation |
| Shift + d |     | create a new drawing      |

create a new collection

#### Menus

| C | display create new menu |
|---|-------------------------|
| U | display upload menu     |
| a | display actions menu    |
| r | display sort menu       |
| V | display view menu       |

#### **Actions**

| S |   | star/unstar |
|---|---|-------------|
| • | i | share       |
| Z | 1 | organize    |
|   | 1 |             |

### **Applictations**

| / | go to search box           |
|---|----------------------------|
| d | toggle details pane        |
| ? | display keyboard shortcuts |
|   |                            |

### **Useful Browser Extensions**

| <b>Gmail Attachments</b>               | Save Gmail attachments directly to Google                                    |
|----------------------------------------|------------------------------------------------------------------------------|
| To Drive (Chrome) http://bit.ly/J6isN9 | Drive from the attachment list itself with a newly added Save To Drive link. |

## Useful tips and tricks

| 1. Use the "Send To" from | Copy this line: <b>%APPDATA%/Microsoft/Windows/SendTo</b> , paste it into the Windows                     |
|---------------------------|----------------------------------------------------------------------------------------------------|
| right-click Menu (Win):   | Explorer's <u>address bar</u> , hit <b>Enter</b> , right-click the Google Drive folder in your favorites, |
| ,                         | hold down the right mouse button, and drag and drop it to your <b>Send To</b> folder.                     |
|                           | When a menu appears, select "Copy Here."                                                                  |

2. Make Google Drive your default documents folder:

Move your My Documents folder to Google Drive and you'll always stay up to date with your docs.

Open **Terminal** (search for it in Spotlight) and type **cd Users/<u>yourusername</u>/Google\Drive**. Hit Enter, then type In -s ~/Documents /Documents. Hit Enter.

Right click on "My Documents" folder and select the Location tab. Next, click Move... and browse to the location of your Google Drive directory.

3. Manage Deleted Files:

All deleted files are stored in **Trash**. To manage these files, click on **More** in the main menu and click Trash.

4. Restore previous versions (on-site only):

Right-click on a file, click "Manage Revisions".

5. Make use of Google Apps:

Enhance your Google Drive experience with various apps at http://bit.ly/O8ewQB

# **Must-have Google Apps**

**WeVideo For Google Drive** 

http://bit.ly/JaHwTu - Powerful collaborative video editor for Google Drive;

**DocuSign** 

http://bit.ly/JG8eH1- Send and receive documents for signature right from your Google Drive

# Mobile Apps

| Google | Drive | (Android) |
|--------|-------|-----------|
|--------|-------|-----------|

http://bit.ly/GGW3qW - Official app by Google for Android devices, which lets you access, edit and share all your data stored on Google Drive;

Google Drive (iOS)

http://bit.ly/NGBCuq - Official app by Google for iOS devices, which lets you manage your data stored on Google Drive.